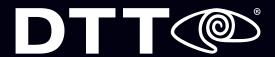

## **Configure & Connect**

Follow the steps below to install, connect and configure Cisco AnyConnect for your Android.

- In the Google Play Store, search for the AnyConnect app. There may be multiple versions available; choose the app that best matches your device. If one matching your specific device is not shown and your device is running Ice Cream Sandwich (Android OS v4.0) or newer, choose the AnyConnect ICS+ version.
- 2 Click the Install button.

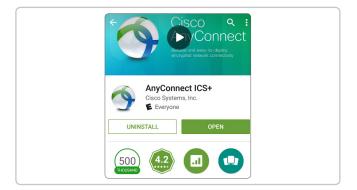

Open your applications and select AnyConnect.
Choose Connection.

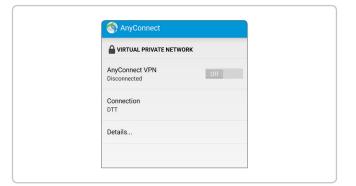

4 Select Add New VPN Connection.

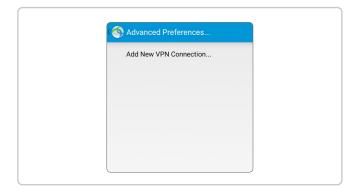

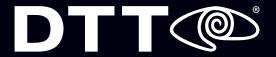

Enter description and server address shown below. Click **Done**.

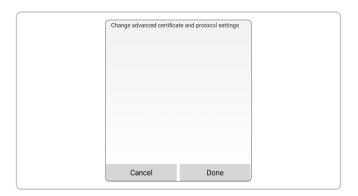

6 Swipe AnyConnect VPN to **ON**.

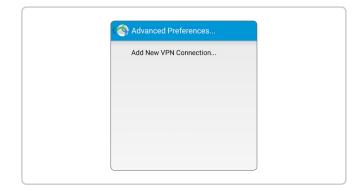

7 Log in using your full MyDTT™ email address.

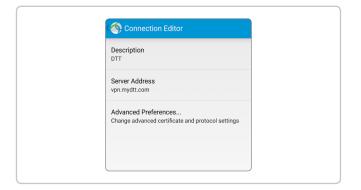

## MyDTT™

Open a browser on your iPhone or iPad and go to <a href="www.MyDTT.com">www.MyDTT.com</a>. Log in with your MyDTT™ email address and password.

## **Disconnect**

To disconnect from the VPN, select **OFF** from the **AnyConnect** app.

\*Note: Unlike the VPN capabilities built into Android, the Cisco AnyConnect app keeps you connected to the VPN while your device is locked. You must open the app and turn the AnyConnect VPN connection OFF to disconnect.